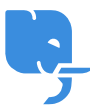

[Knowledgebase](https://help.scicube.com/kb) > [Technical](https://help.scicube.com/kb/technical) > [SSL](https://help.scicube.com/kb/ssl) > [設定免費](https://help.scicube.com/kb/articles/lets-encrypt-ssl) [Lets Encrypt SSL](https://help.scicube.com/kb/articles/lets-encrypt-ssl)

## 設定免費 Lets Encrypt SSL scicube 614 - 2023-03-15 - [SSL](https://help.scicube.com/kb/ssl) 設定免費 **Lets Encrypt SSL**

1) 登入 Directadmin 後, 按下方 "SSL Certificate"[]

2) 選擇 "Free & automatic certificate from Let's Encrypt"[]

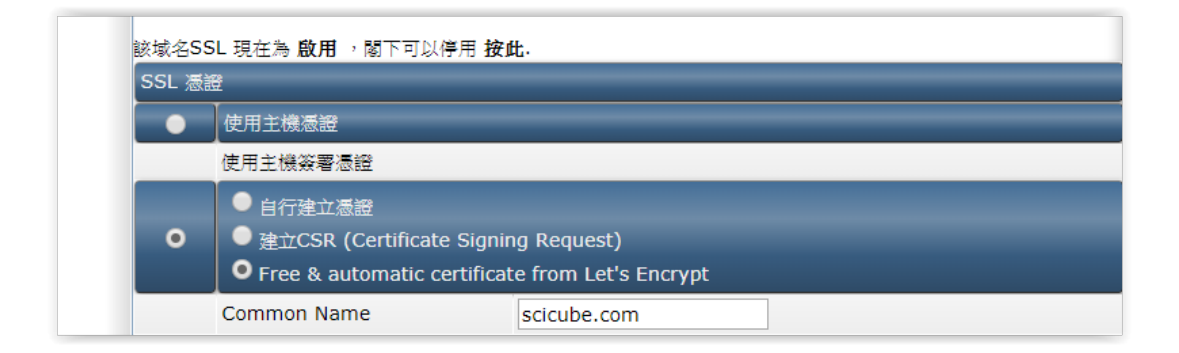

3) 在 "Let's Encrypt Certificate Entries" 下方列表,預設已經有剔上 "www.你的域名.com" 及 "你的域名.com"[加果剔上"mail.你的域名.com"[那閣下在 Outlook/Mail/Thunderbird 便可透 過有效憑證以加密連線連接電郵伺服器。

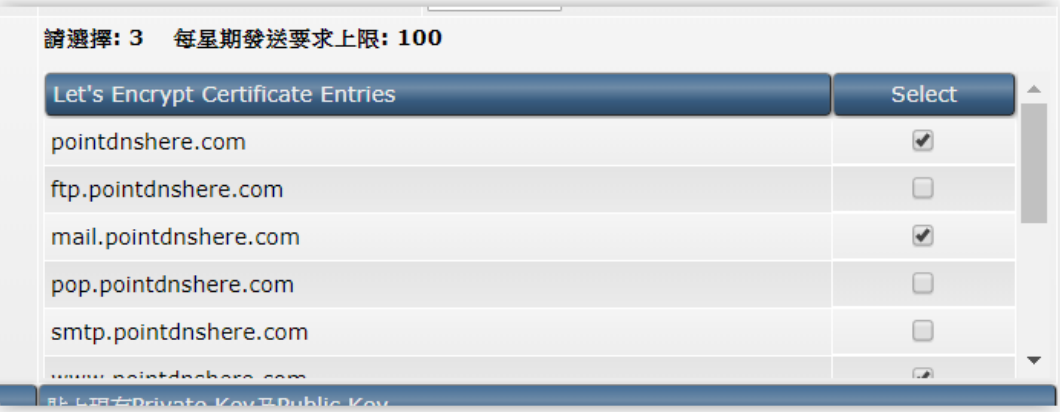

4) 按 Save 後設定會於數分鐘後生效。